# コイン購入マニュアル

スマートフォン・タブレットをご利用の場合

本マニュアルはスマートフォンやタブレットを利用し、コインをご購入いただく場合の 手順を記載しております。パソコンをご利用の場合は、「パソコンをご利用の場合」のマ ニュアルをご参照ください。

# 目次

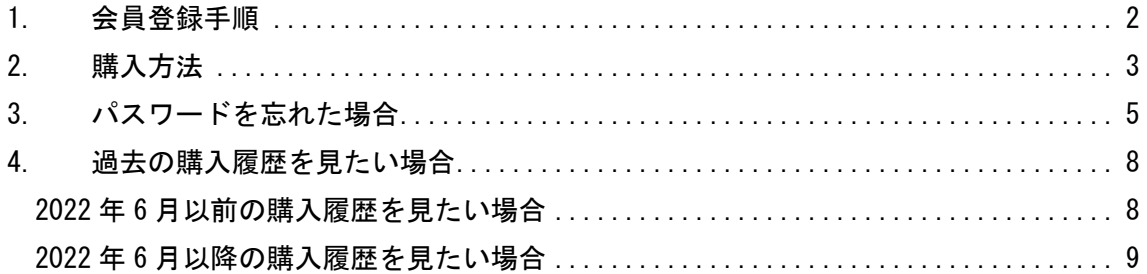

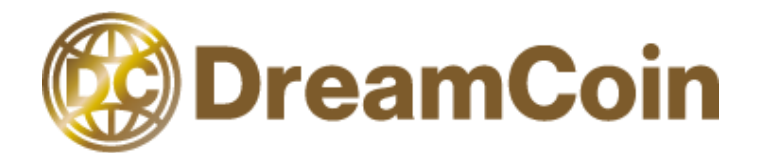

# <span id="page-1-0"></span>1.会員登録手順

#### (1) 「会員登録」をクリック

画面右上にある人のマークをクリックし、「会員登録」をクリックします。

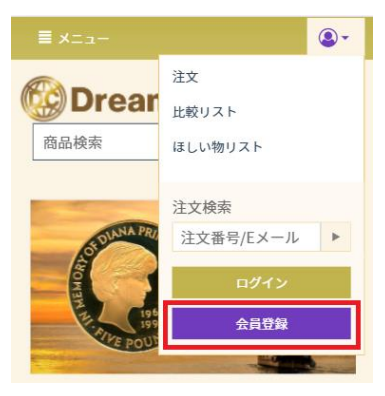

#### (2) 必要項目の入力

E メール、パスワード、連絡先情報等を入力いただき、「会員登録」をクリックします。

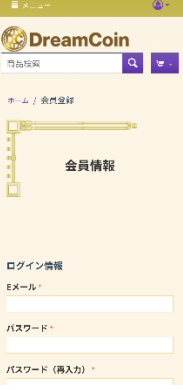

#### (3) メール着信

入力されたメールアドレスに会員登録された旨のメールが届きます。会員登録は完了です。

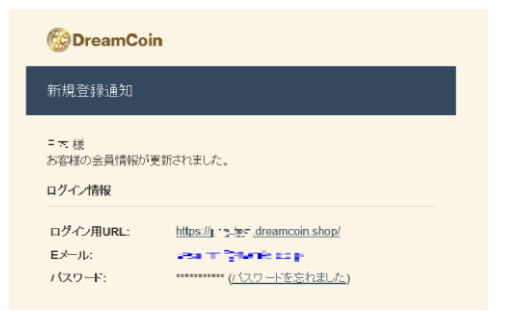

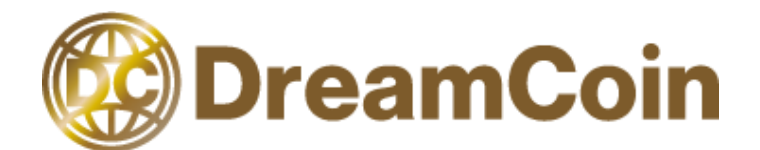

# <span id="page-2-0"></span>2.購入方法

本手順はコインをご購入いただくための手順を記載しています。

#### (1)「カートに追加」をクリック

購入したいコインを選び、「カートに追加」をクリックします。

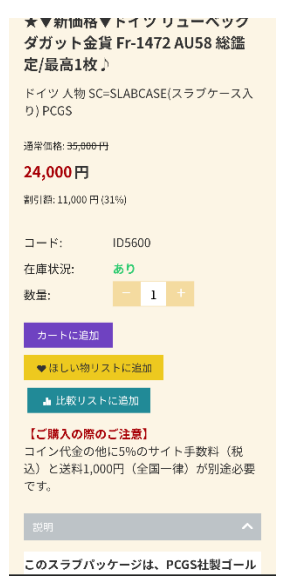

#### (2)注文を行う

「注文手続き」をクリックします。

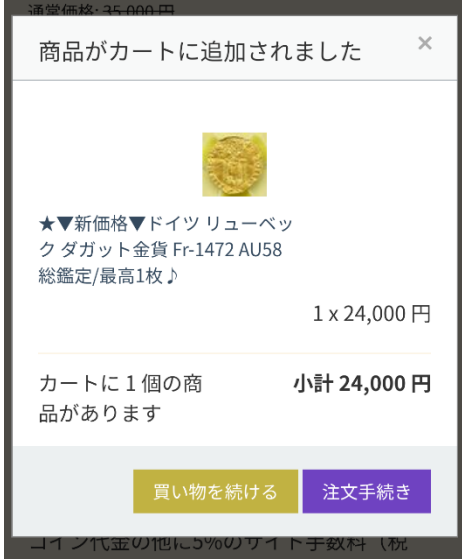

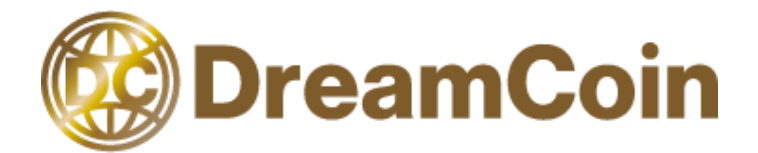

#### (3)必要情報を入力

お名前やご住所などの情報を入力します。

会員登録を行われていますと、入力は省略できます。会員登録の方法は会員登録手順を参照 ください。

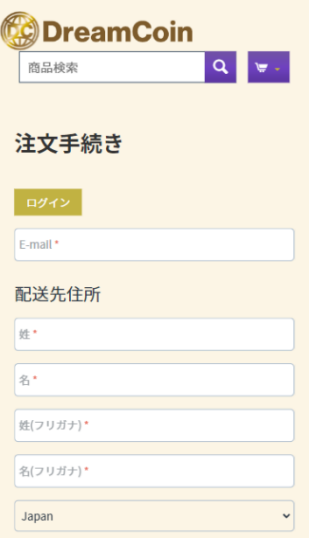

### (4)注文を行う

注文内容等に問題なければ、「注文を確定する」をクリックします。

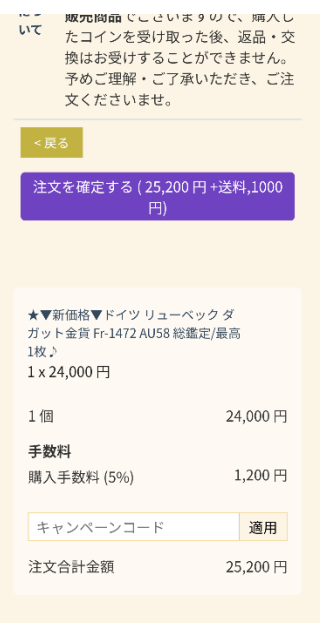

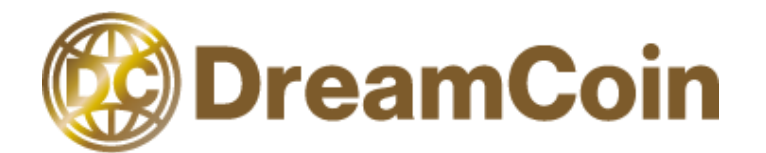

# <span id="page-4-0"></span>3.パスワードを忘れた場合

本手順は、会員登録のパスワードの再設定を行う際の手順です。

#### (1) ログインをクリック

画面右上の人のマークをクリックし、「ログイン」をクリックします。

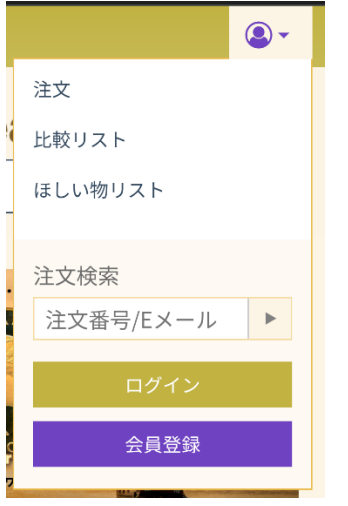

#### (2) 「パスワードを忘れました」をクリック

パスワード入力ボックスの上にある「パスワードを忘れました」をクリックします。

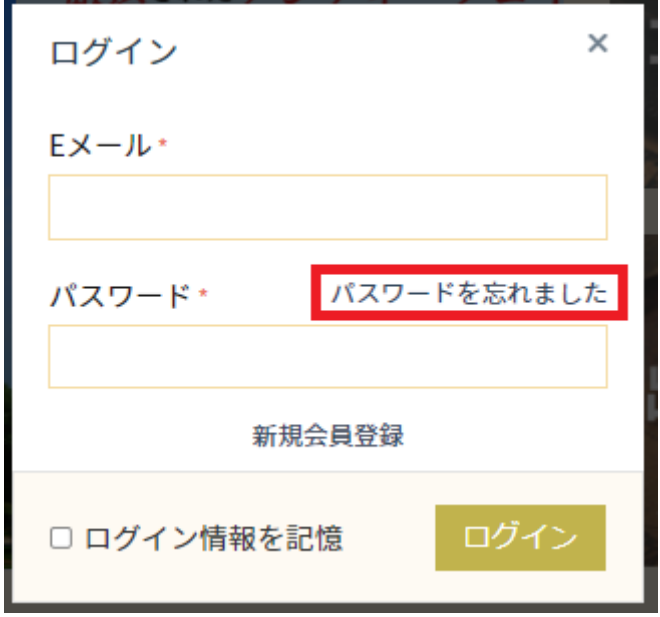

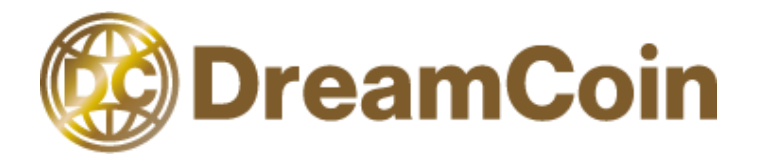

#### (3) E メールを入力

パスワードの再設定のため、「E メール」に会員登録したメールアドレスを入力し、「パスワ ードのリカバリ」をクリックします。

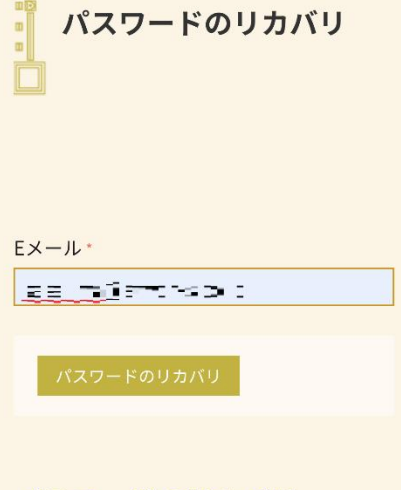

#### パスワードのリカバリ

パスワードをお忘れの場合はEメールアドレ スを入力してパスワードをリセットボタン をクリックしてください。

パスワードの再設定に関するメールが送信さ れます。

### (4) 「続ける」をクリック

パスワードの再設定を行ってもよければ、「続ける」をクリックします。

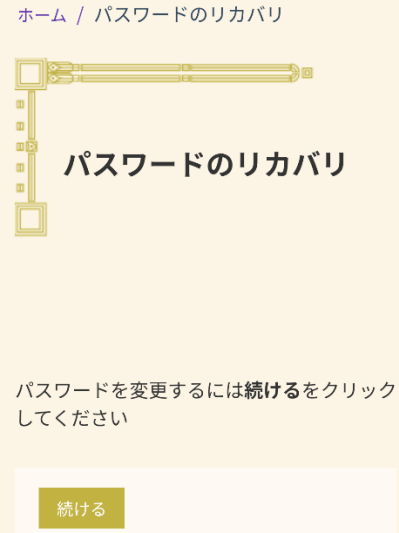

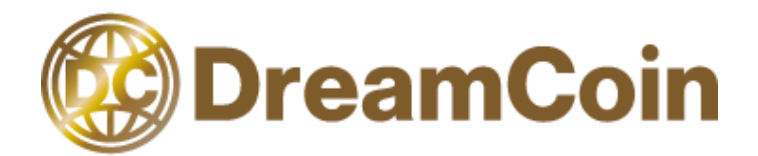

#### (5) メールを確認

入力したメールアドレスにパスワードを再設定する URL が記載されています。 その URL にアクセスしてください。URL へのアクセス後に会員情報の再設定画面が表示され ますので、パスワードを変更してください。

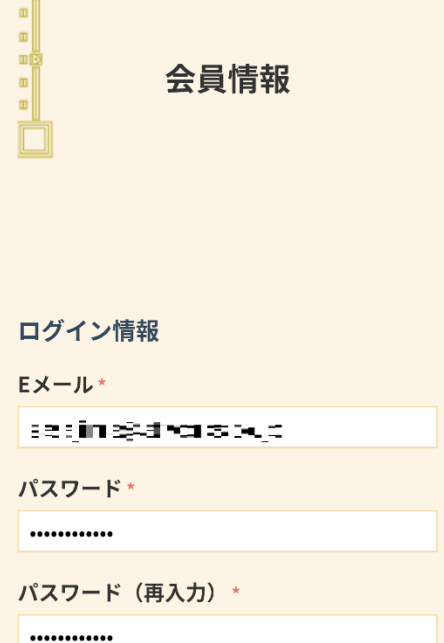

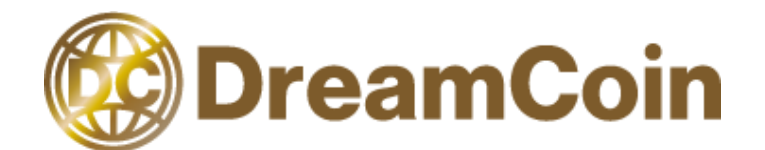

# <span id="page-7-0"></span>4.過去の購入履歴を見たい場合

本手順は、過去に購入した商品を確認するための手順です。 購入履歴については 2022 年 6 月以前の購入履歴と 2022 年 6 月以降の購入履歴の閲覧方法 が異なります。

<span id="page-7-1"></span>2022 年 6 月以前の購入履歴を見たい場合

#### (1) ログインをクリック

画面右上の人のマークをクリックし、「ログイン」をクリックします。

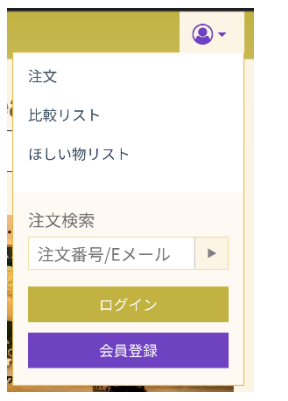

#### (2) 会員情報をクリック

「会員情報」をクリックします。 $\bullet$  . **お国門信報様** 

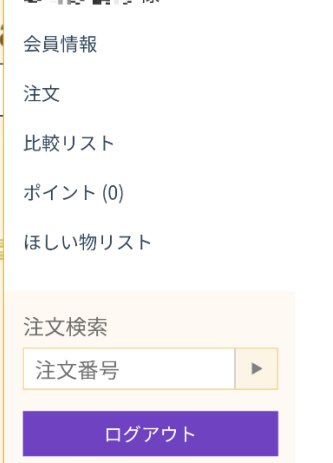

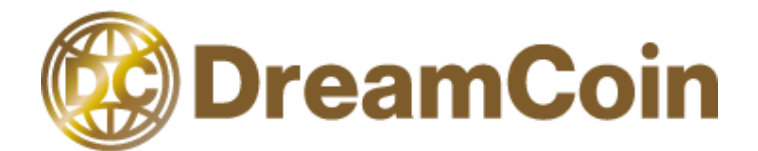

#### (3) 購入履歴の閲覧

会員ぺージの下にスクロールしますと 2022 年 6 月以前の購入履歴が閲覧できます。

セキュリテイを高のるたのにハスワードに以 下のような内容を設定することは避けてくだ さい:

- 通常の英単語
- 通常の英単語を逆向きに記述したもの
- 連続性のある数値や文字列、または同じ 文字の繰り返し例: 12345678、222222、 abcdefg など
- 類推が容易な個人情報。例:氏名、誕生 日、運転免許証番号、パスポート番号な  $\mathcal{L}$

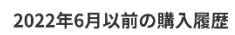

例) 商品コード:ID●●●● 商品名:●●●● 注文日時: 2020/6/110:00 発送日時: 2020/6/3 10:00 総額:●●●●円 内訳(商品金額:●●●●円,配送料: ●●●●円,購入手数料:●●●●円)

#### <span id="page-8-0"></span>2022 年 6 月以降の購入履歴を見たい場合

#### (1) ログインをクリック

画面右上の人のマークをクリックし、「ログイン」をクリックします。

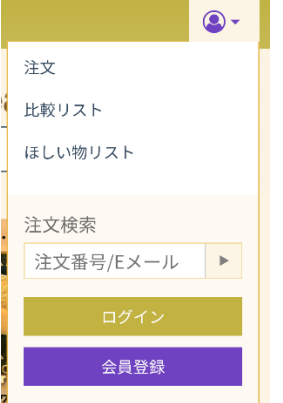

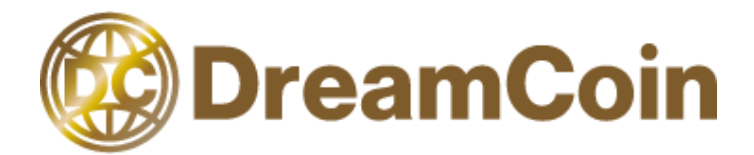

### (2) 注文をクリック

「マイアカウント」の「注文」をクリックします。

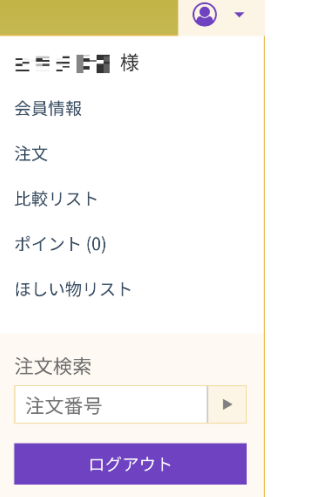

### (3) 注文の一覧表示

過去にご購入された商品の一覧が表示されます。

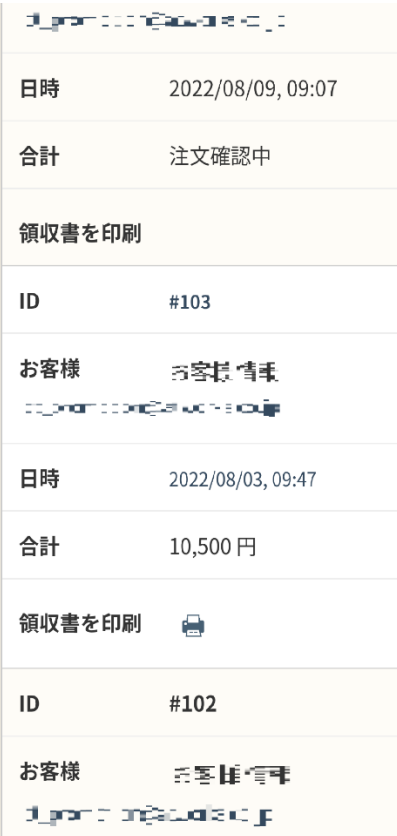

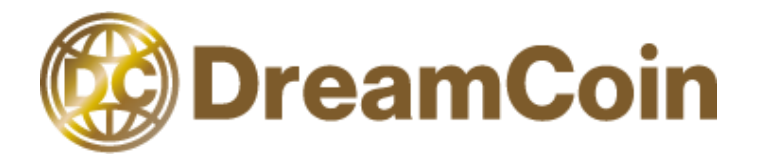

## (4) 各注文の ID をクリック

注文の詳細を確認される場合は、各注文の ID をクリックします。

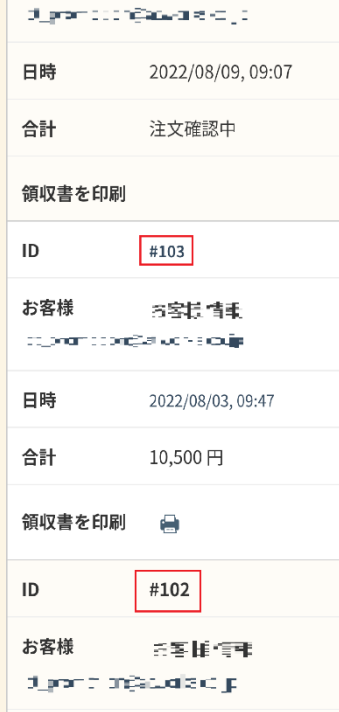

# (5) 注文の詳細を表示

お客様情報やご購入された商品、購入費用などの詳細が表示されます。

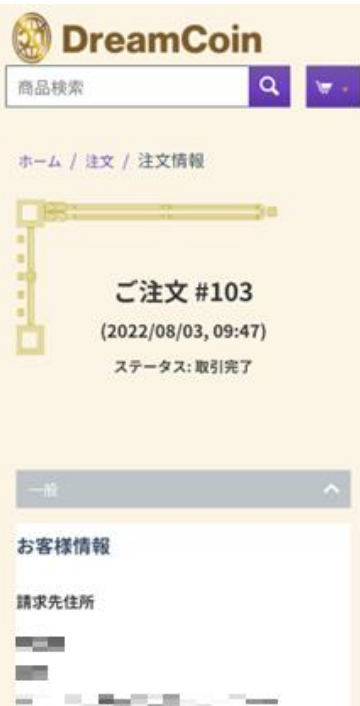